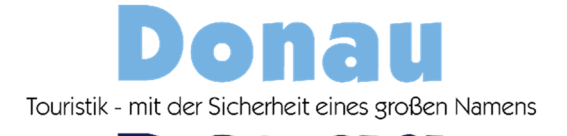

**PIDALE IN** 

# **Payment by credit card – this is how it works!**

We currently accept Visa and Mastercard. The cards must be 3D Secure capable.

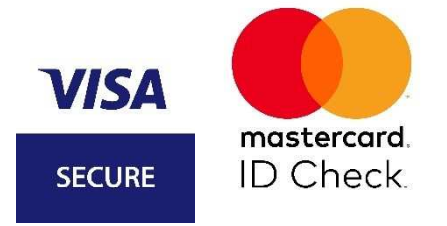

3D Secure is a method to minimize the risk of fraud of internet payments due to strong authentication. After entering your credit card details in step 3, a connection is established to your card issuer (e.g.: your bank) where you have to confirm your identity (two-factor authentication).

### **How do I get to the input option for my credit card details?**

- via our Donau Touristik customer portal or
- via our website

# **Via our Donau Touristik customer portal**

You receive the following e-mail (see below). Should you pay by credit card you MUST register in the customer portal. Should you already have a registration but forgot the password, you can set a new one. Therefore see "Password forgotten" on the next page.

Sehr geehrte Frau

in Ihrem Kundenportal steht ein neues Dokument (z.B. Rechnung, Reisegutschein, Reiseunterlagen oder Ähnliches) zur Verfügung.

https://donautouristik.wintoursatweb.de/portal/Dokumente?linkcode=f4ee5464-a83b-4d4a-a1c4-941849066871

Der Zugriff ist 60 Tage gültig.

Nach einmaliger Registrierung stehen Ihnen mit einem eigenen Kundenkonto Ihre Buchungsübersicht und Reisedokumente unbegrenzt zur Verfügung.

Haben Sie noch weitere Fragen? Wir helfen Ihnen gerne.

Ihr Rad- & Schiffsurlaubspartner

Telefon: +43 (0) 732 2080 Mo-Fr von 9-17 Uhr. Von Deutschland erreichen Sie uns unter der kostenfreien Servicenummer 0800 100 11 47.

info@donautouristik.com info@radferien.com primadonna@donautouristik.com info@mcbike.at Mit besten Grüßen aus Linz/Donau

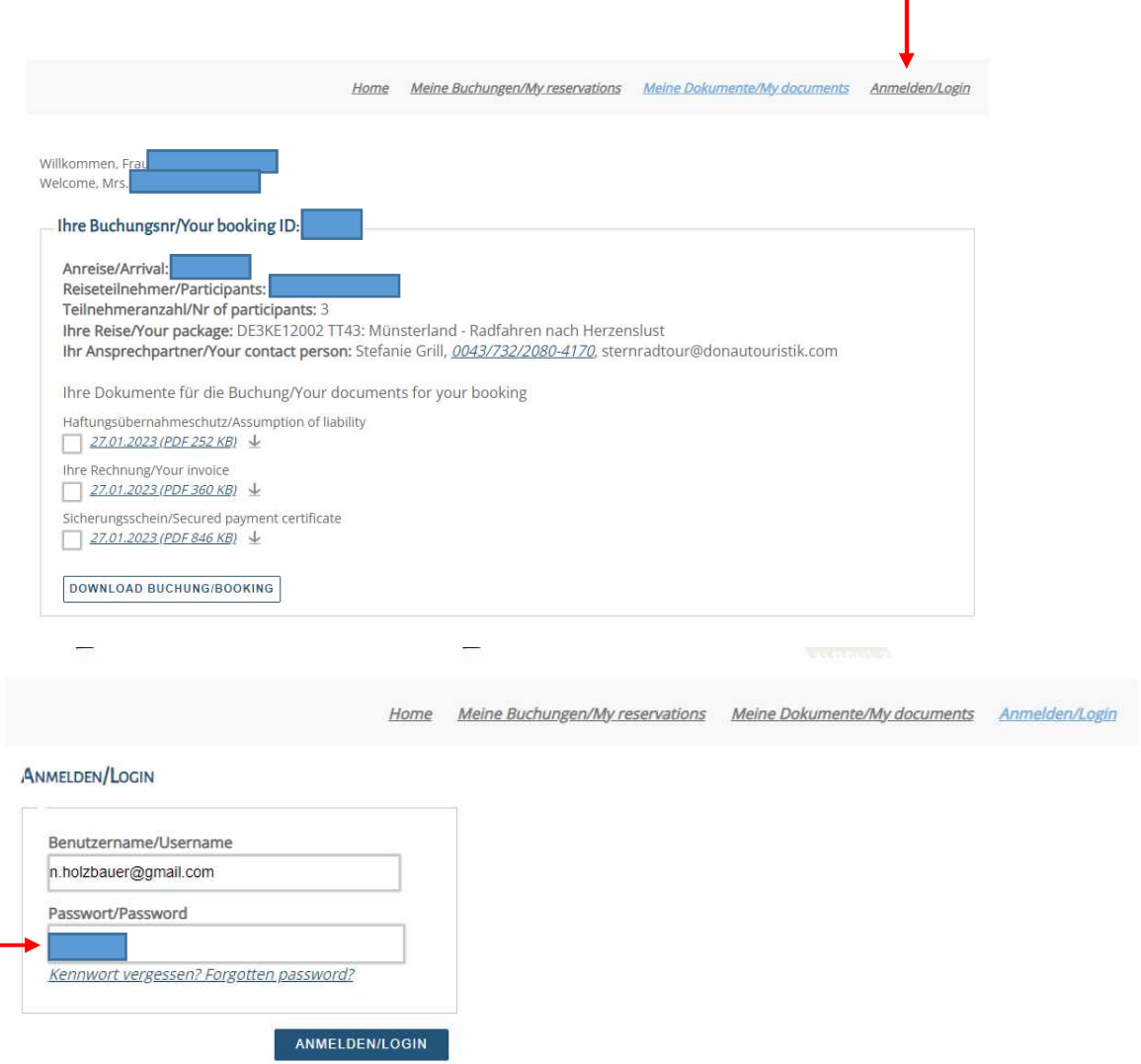

Ĭ.

Password forgotten: Here you click on "Forgotten password? (Kennwort vergessen?)", then a link will be sent to you by email where you can then set a new password.

# **After successful registration in the customer portal:**

In the menu item "My bookings", you will find next to each booking the possibility to enter your credit card data for registration by clicking on the credit card symbol.

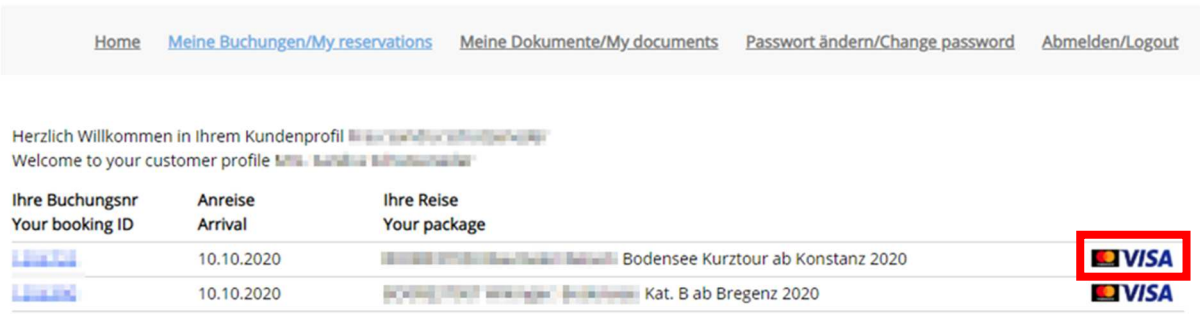

#### **Step 1: You will be redirected to the credit card payment page**

The credit card code for the assignment of your payment is already pre-screened. You only need to click on Check Code (Code prüfen) to proceed to step 2.

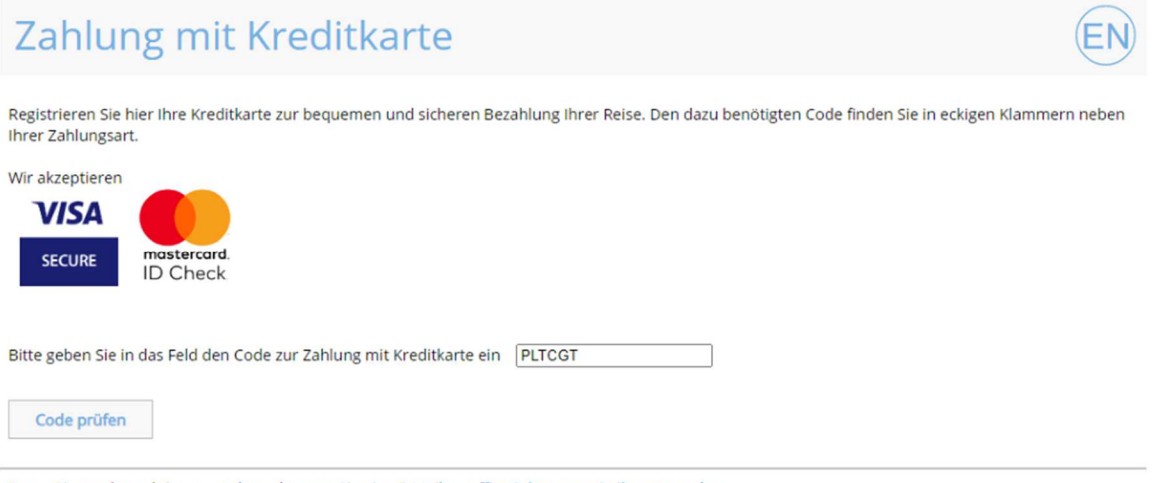

Wenn Sie uns kontaktieren möchten, können Sie eine E-Mail an office@donautouristik.com senden.

# **Step 2: Overview of your travel details for which you register your credit card**

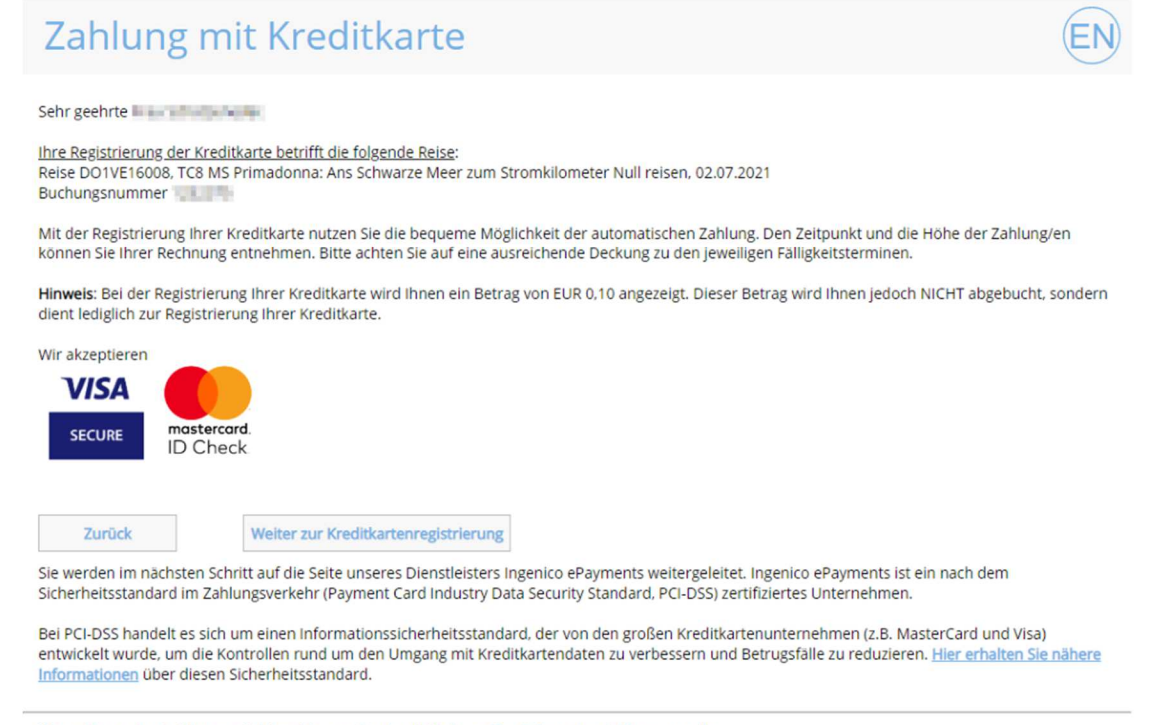

Wenn Sie uns kontaktieren möchten, können Sie eine E-Mail an office@donautouristik.com senden.

#### **Step 3: Enter credit card data**

Here you can now enter your credit card details. A connection to your card issuer will be established to verify your identity.

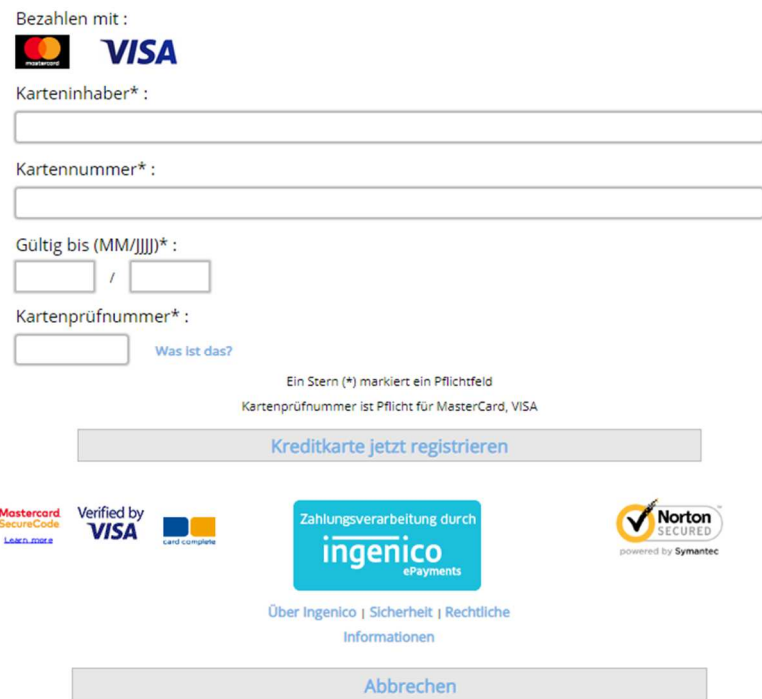

Upon successful entry of your credit card details, your data is registered. The amounts are automatically collected by us according to the invoice on the respective due date.

# **Via our website**

Here you can enter your credit card details https://www.donaureisen.at/epayment 

## **Step 1: Enter your payment code**

On your invoice, next to the payment method in square brackets, you will find a code to be entered in the field marked in pink. This code is used to assign your credit card data to your booked trip. Click on Check code to continue with step 2

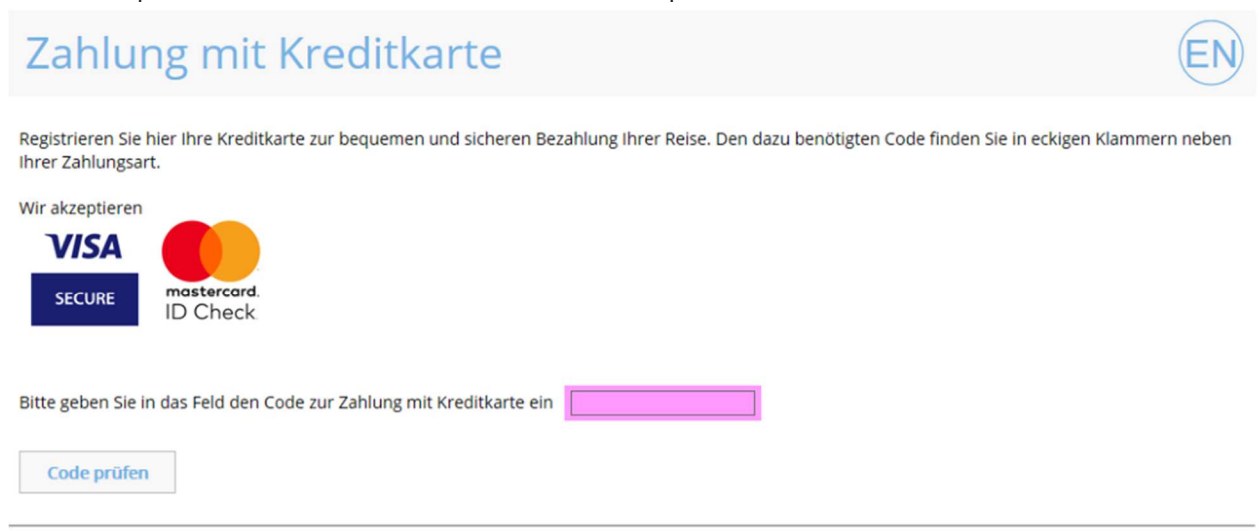

Wenn Sie uns kontaktieren möchten, können Sie eine E-Mail an office@donautouristik.com senden.